# インターネットによる申請ガイド

【新規申請】

令和 3 年 5 月版

## 目次

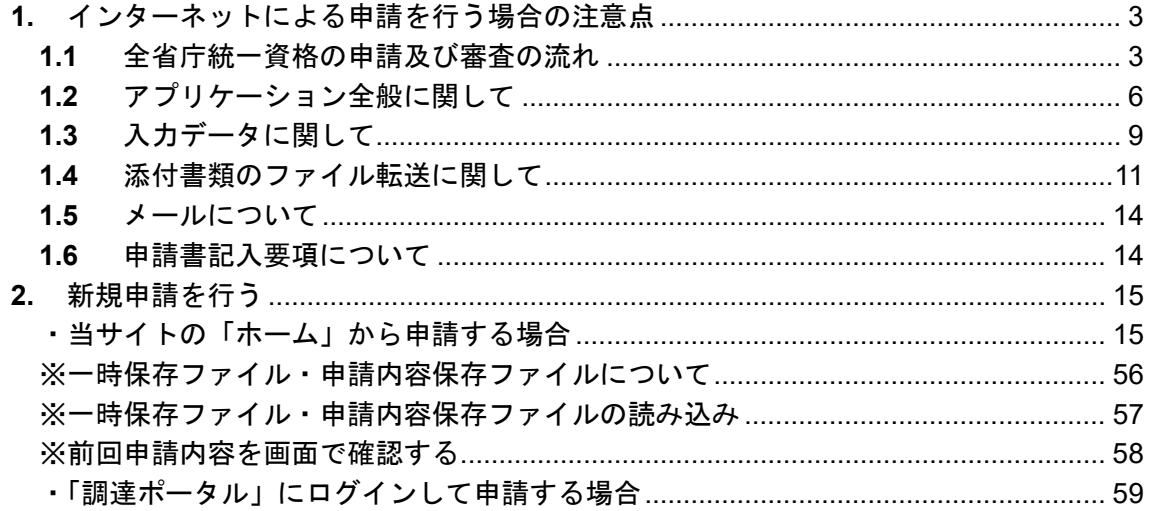

## <span id="page-2-0"></span>**1.** インターネットによる申請を行う場合の注意点

インターネットによる申請を行う前に、以下の申請の流れや注意事項を必ず確認してく ださい。

※ご不明点がある場合、「統一資格審査申請・調達情報検索サイトにある申請書記入要 項」、「よくあるご質問(**FAQ**)」、「申請内容の記入に関するよくあるご質問(**FAQ**)」 もあわせてご覧ください。

### <span id="page-2-1"></span>**1.1** 全省庁統一資格の申請及び審査の流れ

### **1.1.1** 全省庁統一資格審査の流れ

全省庁統一資格審査は、以下の流れで行われます。

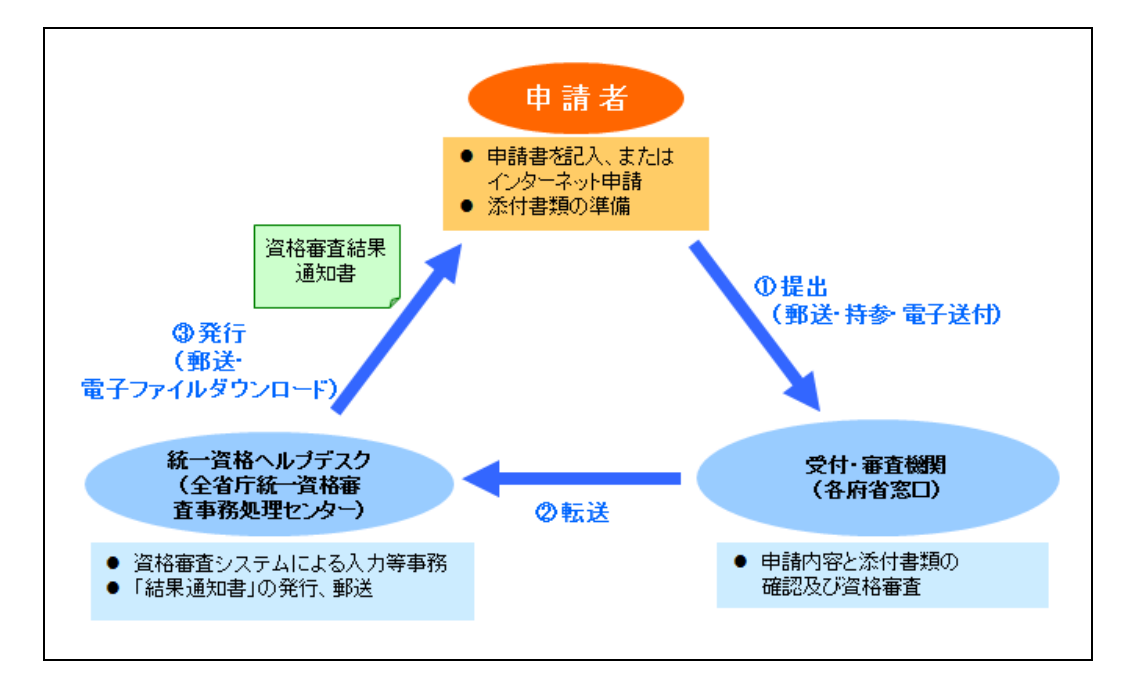

### **1.1.2** インターネットによる申請の流れ

全省庁統一資格の申請をインターネットにて行う場合の流れは、以下のとおりです。

・統一資格審査申請・調達情報検索サイト(以下、当サイト)

URL: <https://www.chotatujoho.geps.go.jp/va/com/ShikakuTop.html>

インターネットによる申請は、当サイトの「ホーム」から申請する方法と、「調達ポータル」にログインし て申請する方法があります。

- ・当サイトの「ホーム」から申請する場合、資格審査結果通知書は紙で発行され、本社住所宛また は担当者住所宛に郵送されます。
- ・「調達ポータル」にログインして申請する場合、紙での発行のほかに、「調達ポータル」から電子 ファイル(PDF 形式)でダウンロードする方法を選択することができます。
- ・当サイトの「ホーム」から申請する場合の流れ

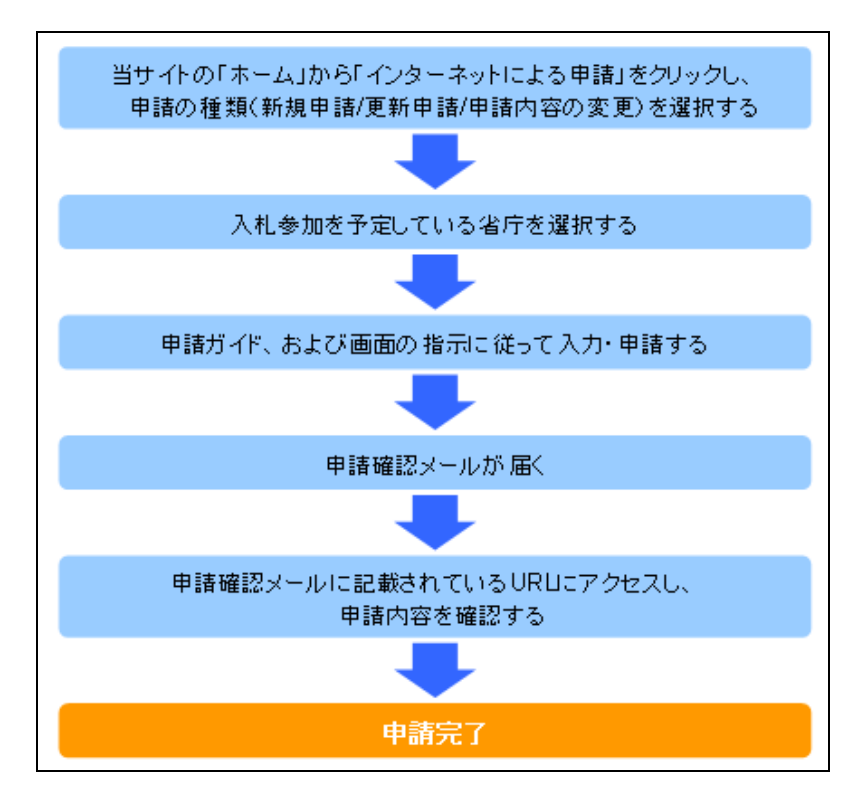

・「調達ポータル」にログインして申請する場合の流れ

#### ※「調達ポータル」への利用者登録が必要です。

・調達ポータル URL: <https://www.p-portal.go.jp/>

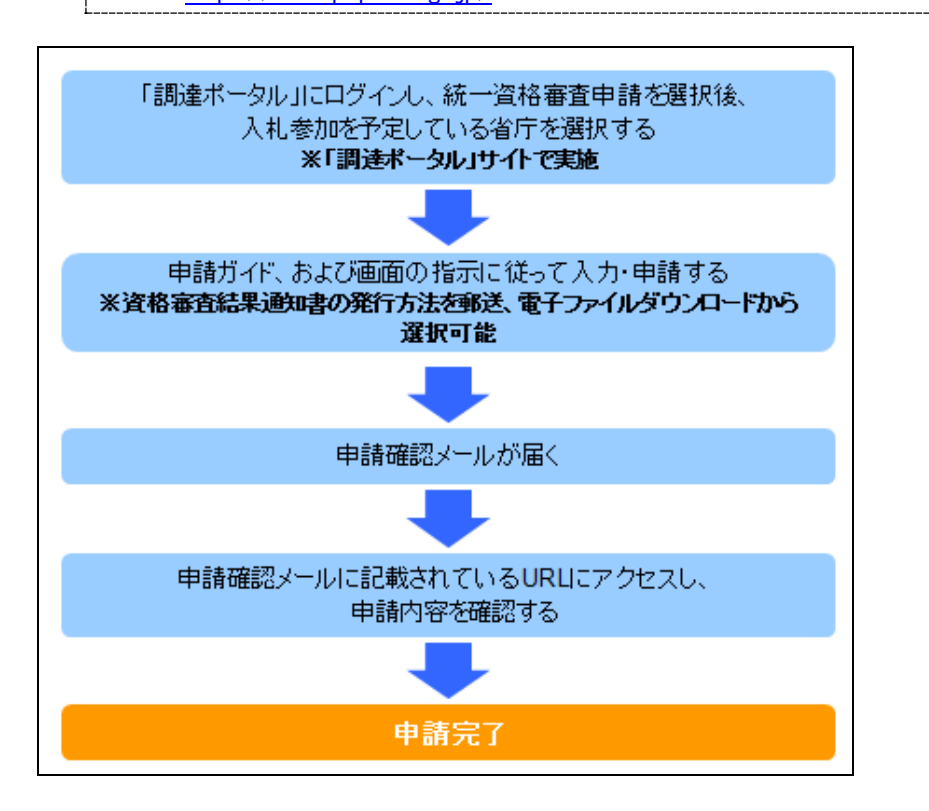

### <span id="page-5-0"></span>**1.2** アプリケーション全般に関して

### **1.2.1** 本ホームページ上での操作について

- ブラウザに付属している「進む」・「戻る」ボタン、又はショートカットキー等、同 等の機能は使用できません。画面遷移を行う際には必ず画面に配置されたボタン、 リンク等を使用してください。
- ボタン、又はアンカーをクリックする場合には連続してクリックしないようにしてください。
- 入力項目が存在する画面では、ボタンクリック時に入力内容、入力データ型式等のチェッ クを行います。
- 複数ブラウザ、複数タブを用いての使用はしないでください。
- エラーを検出した場合、エラーメッセージを出力します。また、エラーメッセージはポップ アップで出力する場合があります。
- エラー領域の例

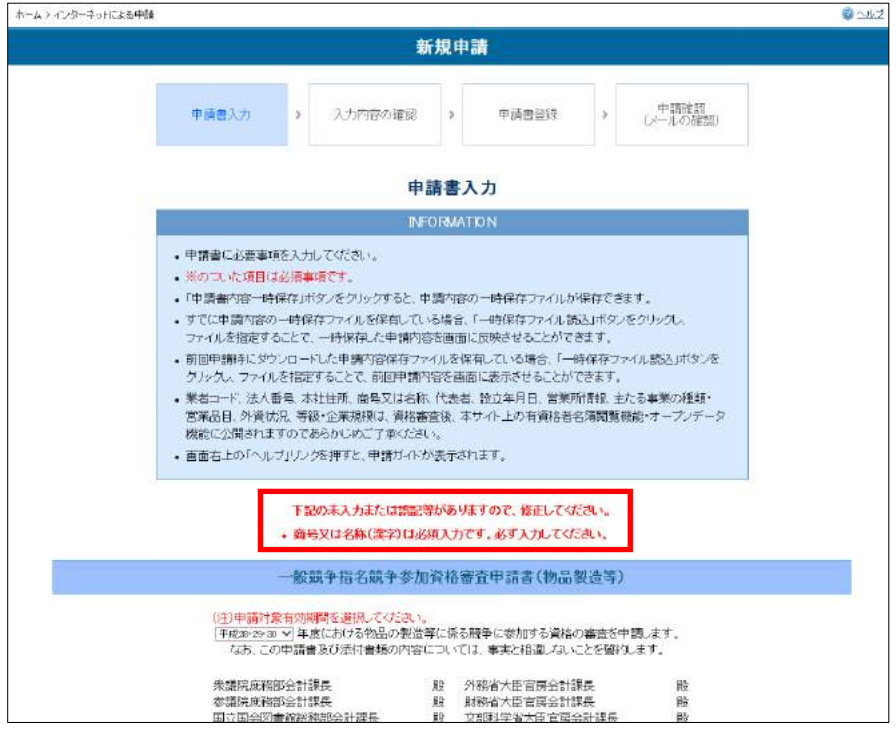

※複数のエラーがある場合、エラーメッセージは複数行になります。

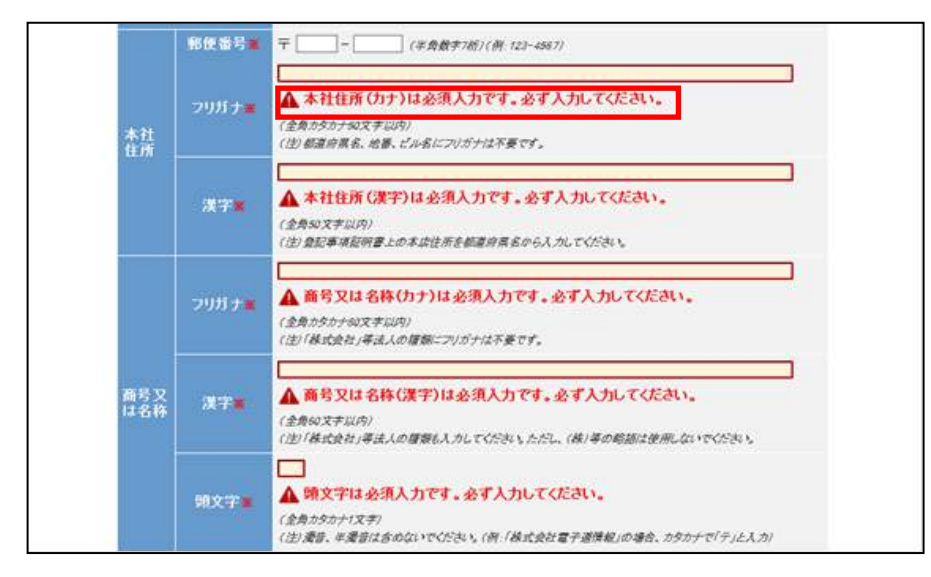

#### ※一部画面においては、エラーとなった項目の下にエラーメッセージが表示されます。

● ポップアップの例

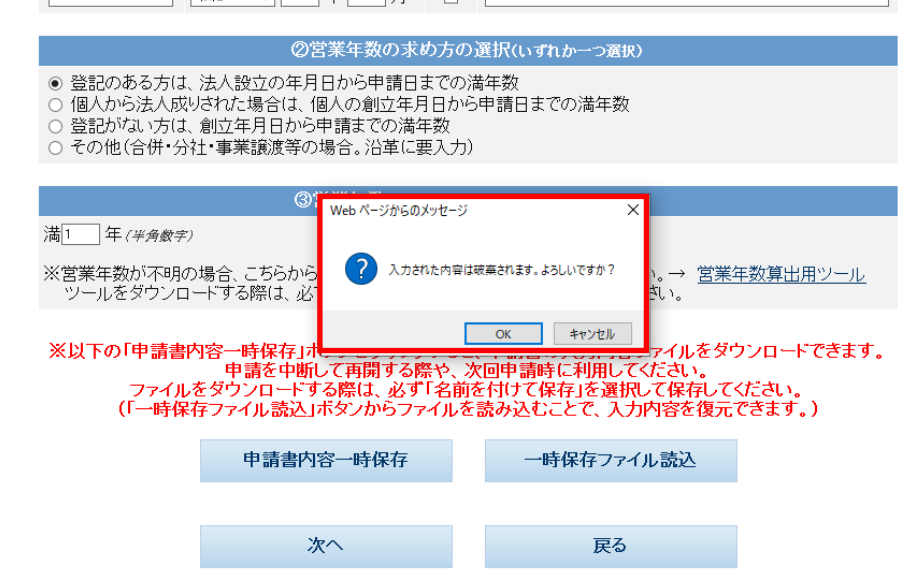

### **1.2.2** OS・ブラウザの推奨バージョンについて

本ホームページは、以下の環境で動作を確認しております。

これ以外のバージョンをご使用の場合には、不都合が発生する場合がありますがご了承 ください。

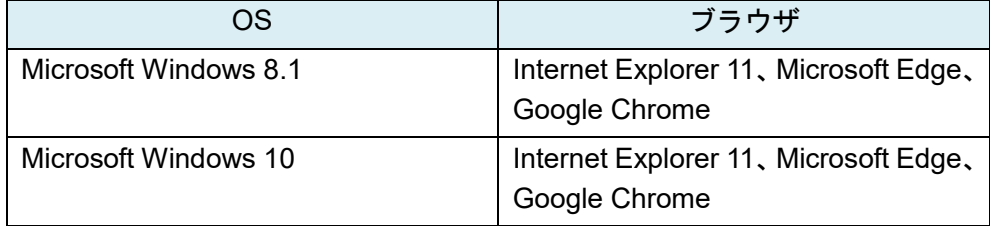

### **1.2.3** JavaScript の使用について

JavaScript を使用しておりますので、JavaScript の使用を有効にしてください。

### **1.2.4** ファイルダウンロードについて

申請書登録時に申請内容のファイルが自動的にダウンロードされます。正常にダウン ロードを行うため、お使いのパソコンに以下の設定を実施してください。 ①ブラウザの「ツール」よりインターネットオプションを開く

②「セキュリティ」タブを開き、「レベルのカスタマイズ」をクリックする

③「ファイルのダウンロード」を「有効にする」に設定する

### **1.2.5** インターネット申請における入力時間について

本システムは、入力時間が 120 分を過ぎると、時間超過のためエラーとなります。 当該画面を表示してから入力が完了するまでの時間が 120 分を超えそうな場合は、入力 途中であっても「確認」ボタンを押してください。未入力項目がエラーになりますが、 時間は延長されます。

### <span id="page-8-0"></span>**1.3** 入力データに関して

### **1.3.1** 入力データの一部公開について

申請書の入力内容の一部は資格審査後、一般競争(指名競争)参加資格者名簿、および 本ホームページ上の有資格者名簿閲覧機能・オープンデータ機能にて公開されますので、 あらかじめご了承ください。

また、電子申請時に申請内容および添付書類の地方公共団体への公開に同意した場合、 地方公共団体にも公開されます。

なお、公開される項目は以下のとおりです。

- 業者コード
- 法人番号
- 本社住所
- 商号又は名称
- 代表者
- 設立年月日
- 営業所情報
- 主たる事業の種類・営業品目
- 外資状況
- 等級・企業規模
- 製造・販売等実績・自己資本額・経営状況(地方公共団体のみ)
- 営業年数・常勤職員の人数(地方公共団体のみ)
- 設備の額・主要設備の規模(地方公共団体のみ)
- 添付書類(地方公共団体のみ)

#### **1.3.2** 略号の使用について

「株式会社」等、法人の種類を表す文字については㈱などの略号は環境依存文字のため 使用できません。「株式会社甲乙商事」のようにそのまま入力してください。 「株式会社」等法人の種類を表す文字についてはフリガナの必要はありません。

#### **1.3.3** 文字の入力について

「フリガナ」の欄は全角カタカナ及び「ー」(全角長音)のみ使用可能です。

「漢字」の欄は、全角漢字や英数及び「一」(全角長音)、「・」(全角中点)、「一」(全 角マイナス)、「.」(全角ピリオド)の使用が可能です。これ以外の記号や数字は記入し ないでください。

空白を入力する場合は、全角スペースを使用してください。

### **1.3.4** 外字(環境依存文字を含む)の入力について

当システムでは、JIS 第一水準及び第二水準のみ利用可能であり、それ以外の文字(外 字(環境依存文字を含む)等)には対応しておりません。

申請内容に外字が含まれる場合は、システム対応文字で入力を行ったうえで外字届を必 ず添付してください。

対象となる項目は、「商号又は名称」及び「本社住所」、「代表者」となります(「担当者」 項目には対応できませんので、外字届は不要です)。

「調達ポータル」にて登記事項証明書を取得し、当システムに連携している場合、商号 又は名称・本社住所に係る外字届は自動的に添付されています。

「資格審査結果通知書」及び本ホームページの「有資格者一覧」ではシステム対応文字 での表記となりますので、ご了承ください。

### <span id="page-10-0"></span>**1.4** 添付書類のファイル転送に関して

### **1.4.1** ファイル転送を行うにあたっての留意点について

公的機関が発行する書類については、発行日から 3 か月以内のものに限ります。 添付可能なファイル形式は、以下のとおりです。これ以外の形式のファイルは添付でき ません。

- PDF
- **•** GIF
- JPG
- **•** JPEG
- XML (「e-Tax(国税雷子申告・納税システム)」で取得した雷子納税証明書のみ添 付可能)

添付するファイルの容量は、資料合計で 3MB(メガバイト)以下にしてください。エラー が表示された場合は、添付ファイルの画質を調整するなどして容量を減らしてください。 ファイル転送で申請される場合は、申請入力を行う前に、申請するパソコンのデスク トップ等のわかりやすい場所に保管した上で申請入力を行ってください。

### **1.4.2** 添付書類について

添付書類については、電子添付のほか、申請した省庁への郵送も可能です。 申請完了後に届く「資格審査申請確認メール」に申請した省庁の住所、連絡先がメール 本文に記載されていますので、そちらへご郵送ください。

※申請前に必要な書類をご用意の上、申請を行ってください。

### ※電子化できない書類がある場合は、全ての添付書類を紙により別途送付してください。 ※合併・分社等における申請、その他の特殊な申請に必要な添付書類については、 「申請書記入要項」をご確認ください。

(1)新規申請の場合

新規申請でファイル転送を行う場合は、必要書類をスキャナで取り込むなどして鮮明な 状態で電子化し、以下の①~③(個人の場合は②~③)を全て添付の上、「申請」ボタ ンを押してください。(必要な条件にあたる場合、④も添付してください。)

① 登記事項証明書(現在事項全部証明書又は履歴事項全部証明書)(法人の場合のみ)

「登記事項証明書」とは、商業登記法(昭和 38 年法律第 125 号)第 6 条第 5 号から第 9 号までに掲げる株式会社登記簿等に記録されている事項の証明書です。

・新規申請時の登記事項証明書の種類は、「履歴事項全部証明書」をご用意してくださ い。

・鮮明であればコピーでも問題ありません。

※「調達ポータル」にて登記事項証明書を取得し、当システムに連携している場合、 記事項証明書は自動的に添付されています。

② 財務諸表

「財務諸表」とは、法人の場合、申請者が自ら及び会計士等が作成した貸借対照表、損 益計算書及び株主資本等変動計算書や正味財産増減計算書、収支計算書及び財産目録等 を意味します。

個人の場合、所得税青色申告決算書(以下、青色申告)や青色申告以外の確定申告書(以 下、白色申告)を意味します。

・法人の場合、決算が確定した財務諸表をご用意ください。

- ・個人の場合、申請者自らが作成した独自書式の財務諸表ではなく、税務署への確定申 告時の書類をご用意ください。確定申告前の試算表は不可となります。
- ・適格組合にあっては、組合及び構成組合員のそれぞれに係る財務諸表類をスキャナで取り 込む等して 1 つのファイルにまとめた上、添付してください。

・連結決算書は不可となります。

※「開業 **1** 年目のため添付なし」をチェックした場合、財務諸表は添付不要になります。

#### ③ 納税証明書

次の様式のうち、いずれかの写しを提出してください。

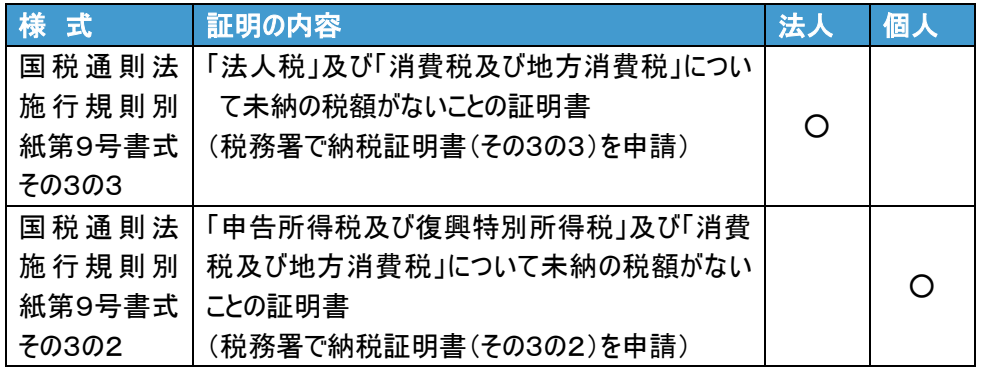

・地方自治体の納税証明書ではありません。

・納税時の領収証書ではありません。

・上記指定以外の納税証明書では受付できません。

- ・納税証明書に未納があると記載のある場合、受付できません。
- ・但し書きのある場合、受付・審査窓口より問い合わせのある場合があります。
- ・適格組合にあっては、組合及び構成組合員のそれぞれに係る納税証明書を、スキャナで取 り込む等して 1 つのファイルにまとめた上、添付してください。
- ・e-Tax で取得した電子納税証明書(電子ファイル)も添付可能です。また、e-Tax で納税 証明書の交付請求を行い、書面の納税証明書を税務署窓口又は郵送で受け取ることも できます。詳しくは、以下のホームページを参照してください。

国税庁「e-Tax」ホームページ(URL:<http://www.e-tax.nta.go.jp/>)

#### ④ その他資料

代理人の申請時には、「委任状」、商号又は名称や住所、代表者氏名に外字(環境依存 文字を含む)等を使用している場合には、「外字届」も別途必要になります。 また、個人の申請で、屋号の住所が「納税証明書(その3の2)」の住所と異なる場合、

「屋号の住所を証明する書類」が別途必要になります。

<span id="page-12-0"></span>例:開業届(写し)、賃貸借契約書(写し)又は公共料金の請求書(写し)等 ※外字届について、「調達ポータル」にて登記事項証明書を取得し、当システムに連携 している場合、商号又は名称・本社住所に係る外字届は自動的に添付されています。

#### **1.5** メールについて

#### **1.5.1** 資格審査申請確認メールについて

インターネット申請後、申請者に対して「資格審査申請確認メール」が送信されますの で、申請内容を確認の上、メール本文に記載の URL をクリックしてください。なお、 申請時に登録したメールアドレスが間違っていると、メールが届きませんので注意して ください。

URL をクリックすることで、申請確認の終了となります。

審査は、申請確認後添付書類を確認できる状態となってから開始されますので、ご注意 ください。

※添付書類のファイル転送を行わない場合、申請確認メールを印刷(受付番号と受付機 関コードの記載があります)し、添付書類を同封の上送付してください。

※申請完了後から、数日経っても「資格審査申請確認メール」が届かない場合、「統一 資格ヘルプデスク」まで問い合わせください。

### **1.5.2** 資格審査完了通知メールについて

インターネット申請後、申請した省庁で承認が完了した場合、「資格審査完了通知メー ル」が送信されます。

メールが届いた後、通常、1週間程度で資格審査結果通知書が到着します。

### <span id="page-13-0"></span>**1.6** 申請書記入要項について

本ガイドは、インターネット申請に関しての必要最小限の記載のため、詳細は「申請書 記入要項」(以下、記入要項)もあわせて確認してください。

## <span id="page-14-0"></span>**2.** 新規申請を行う

ここでは、インターネットで新規申請を行う場合の操作について説明します。

<span id="page-14-1"></span>・当サイトの「ホーム」から申請する場合

 ※「調達ポータル」にログインして申請する方法については、**P.59** を参照してくださ い。

**1.** 統一資格審査申請・調達情報検索サイトのホームページで、「インターネットによ る申請」をクリックします。

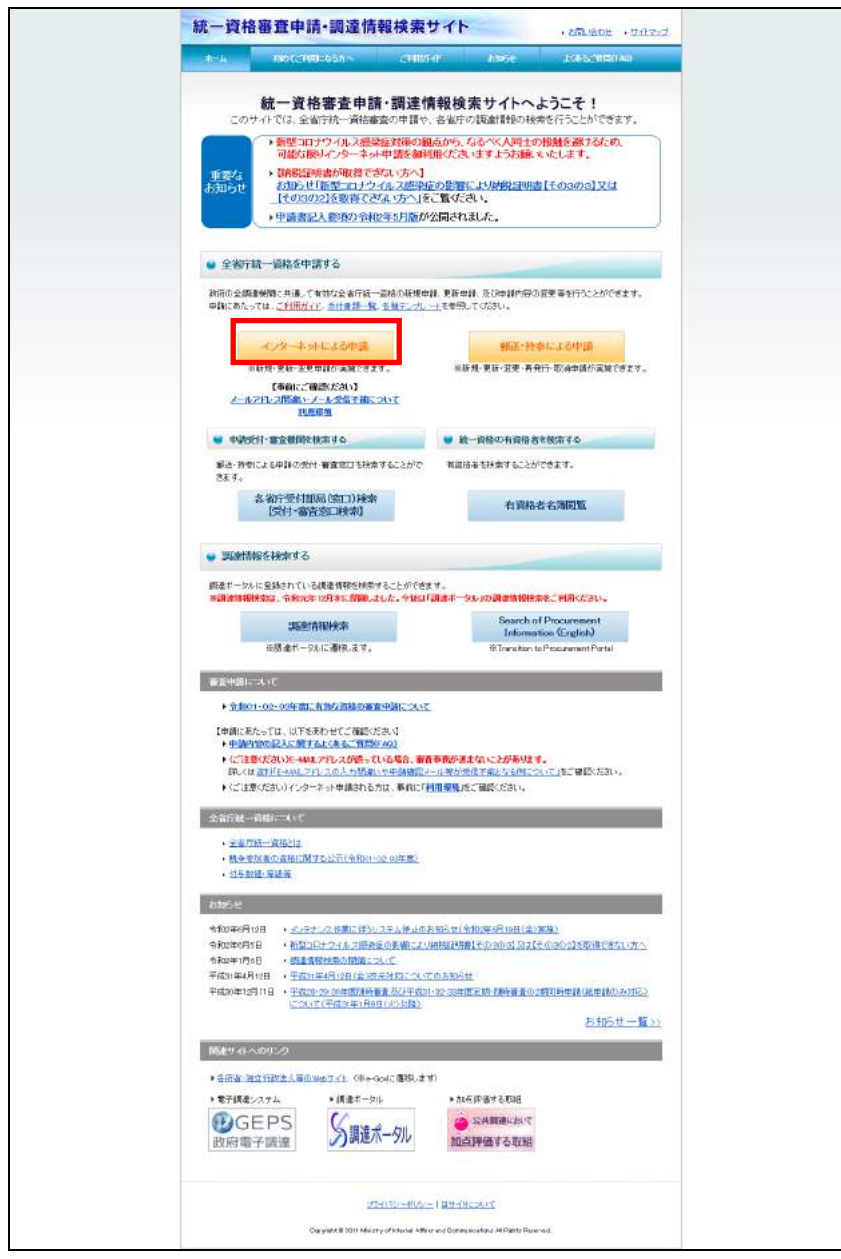

→「インターネットによる申請」画面が表示されます。

#### **2.** 「新規申請を行う」をクリックします。

◆「ホームへ戻る」ボタンについて ・「ホームへ戻る」ボタンをクリックすると、ホームページに戻ります。

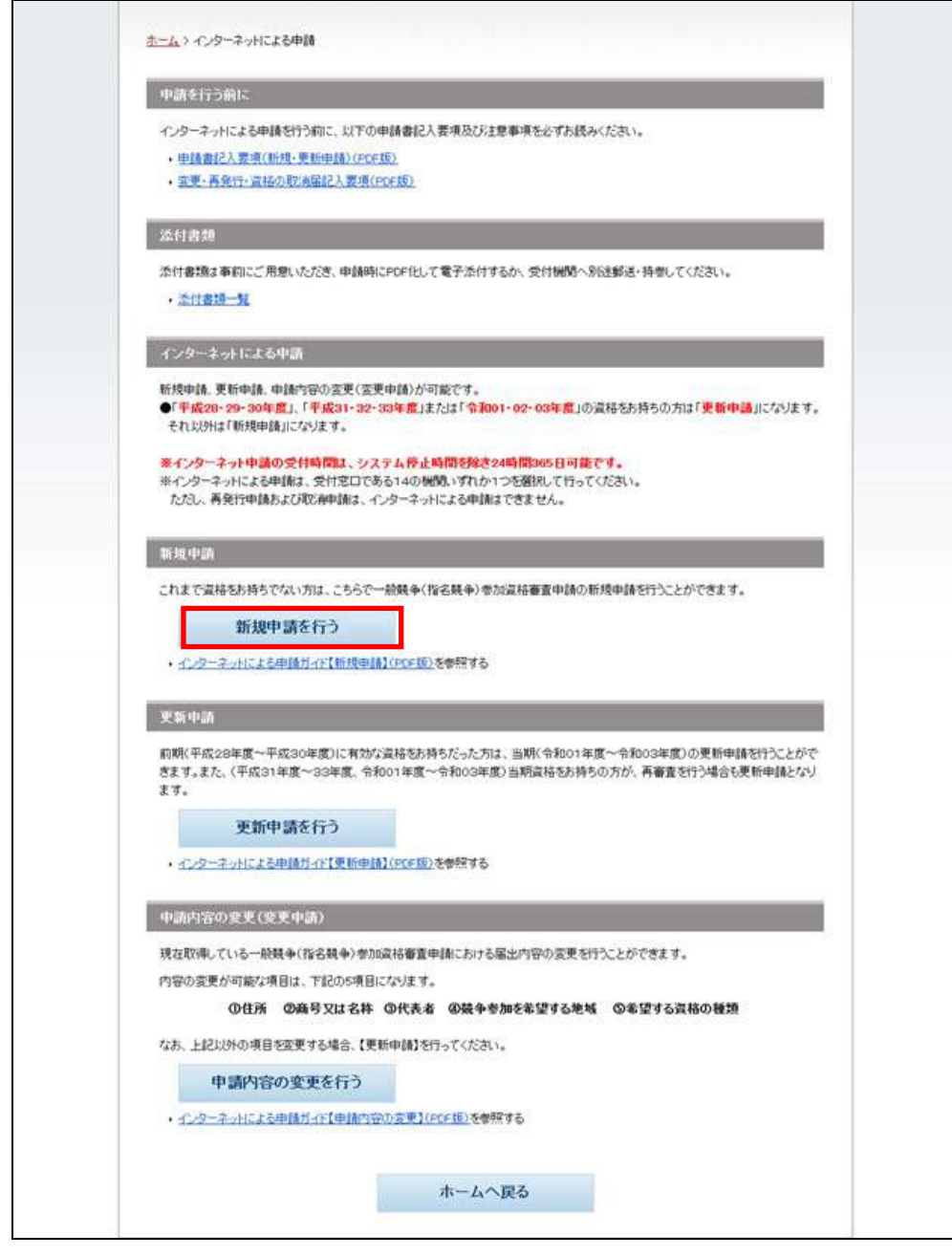

#### →「資格審査省庁選択」画面が表示されます。

**3.** 主に入札参加を予定している案件の省庁をクリックします。 ※申請は各省庁のいずれか1つに行ってください。

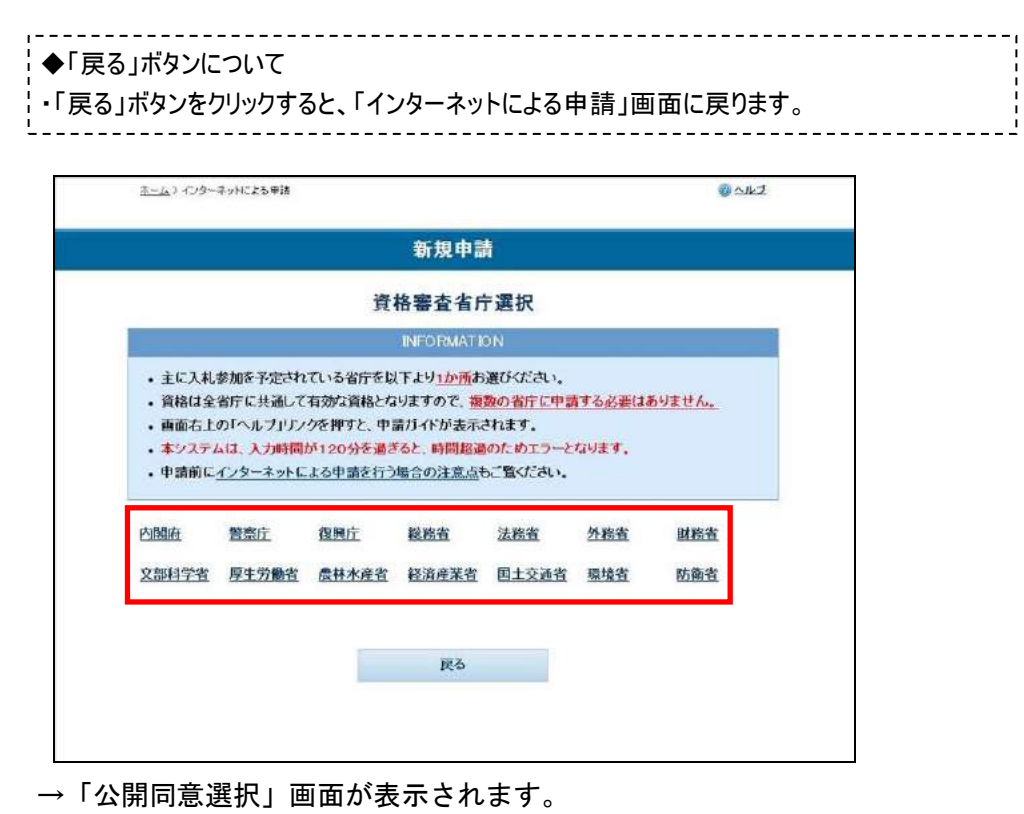

**4.** 申請内容および添付書類の地方公共団体への公開可否を選択します。

「同意する」「同意しない」のいずれかを選択し、「次へ」ボタンをクリックして ください。

※公開に同意すると、申請内容および電子添付した申請添付書類が地方公共団体 に公開されます。

公開された申請内容および添付書類は、地方公共団体の競争入札参加資格審査 に利用される場合があります。

※「同意する」「同意しない」のどちらを選択しても申請は可能です。 ※選択内容は変更できませんのでご留意ください。

#### ※添付書類の不備により再提出を求めた場合は、各府省窓口により該当添付書類 の公開を取りやめる場合があります。

◆「戻る」ボタンについて ・「戻る」ボタンをクリックすると、「資格審査省庁選択」画面に戻ります。

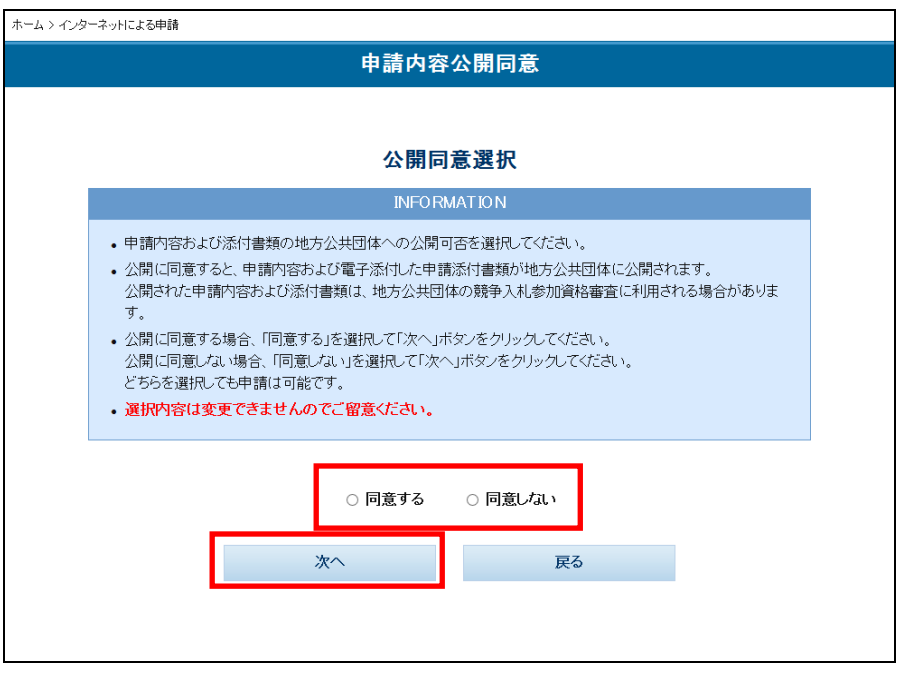

**5.** ポップアップが表示されますので、選択内容を確認し、「OK」ボタンをクリックし ます。

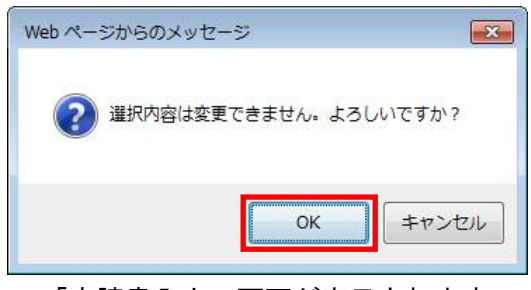

→「申請書入力」画面が表示されます。

- **6.** 申請に必要な事項を入力します。
- ※「調達ポータル」にて法人番号を登録したうえで、「調達ポータル」にログインし て申請(登記事項証明書の取得なし)した場合、登録されている法人番号、法人 番号に対応する本社住所(漢字)、商号又は名称(フリガナ)、商号又は名称(漢 字)および郵便番号が自動的に表示されます。
- ※「調達ポータル」に法人番号・登記事項証明書を登録・取得したうえで、「調達ポー タル」にログインして申請した場合、法人番号、登記事項証明書情報に対応する 本社住所(漢字)、商号又は名称(漢字)、設立年月日、法人番号に対応する商号 又は名称(フリガナ)、郵便番号が自動的に表示されます。

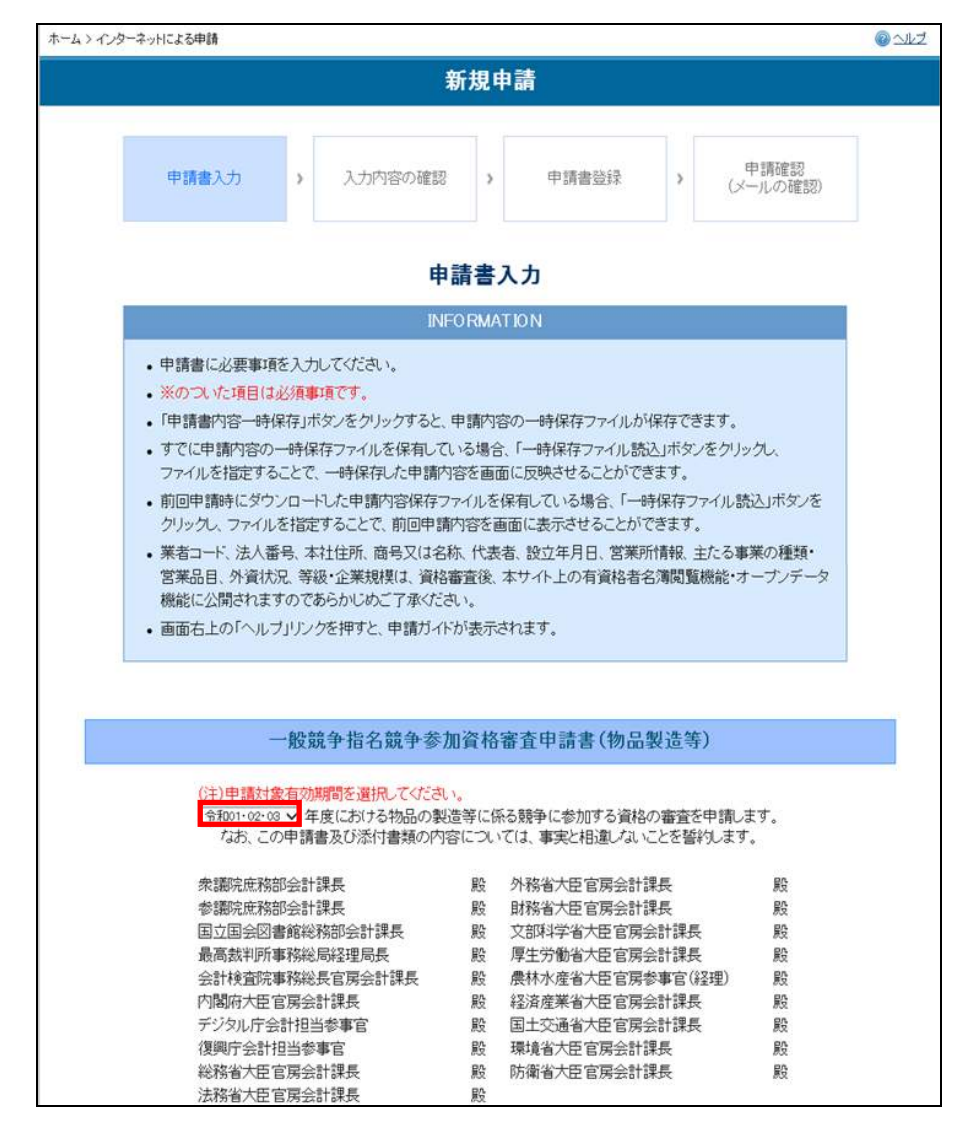

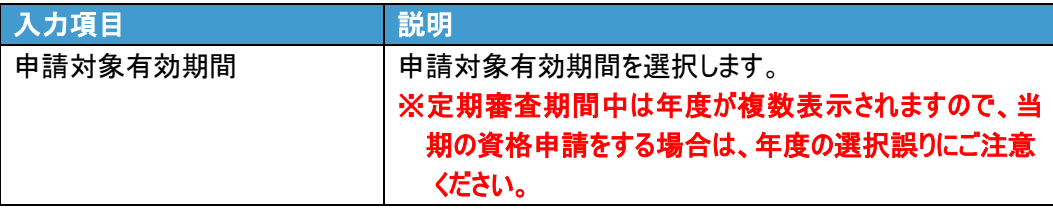

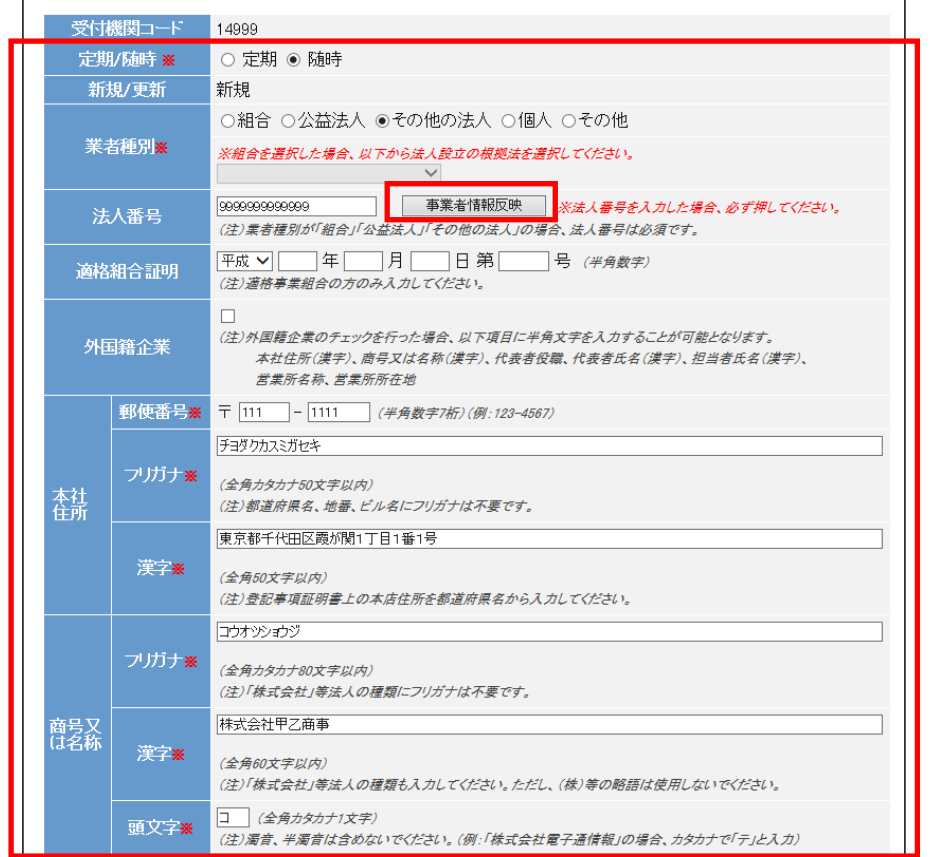

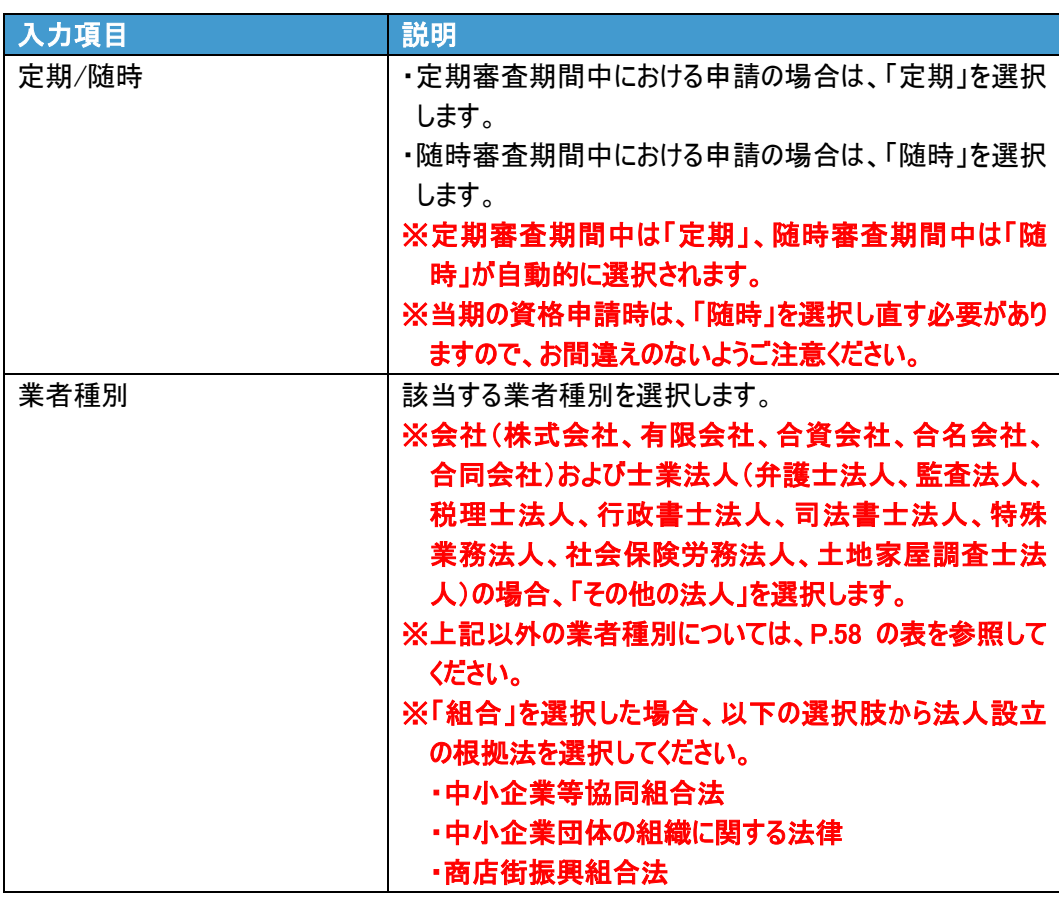

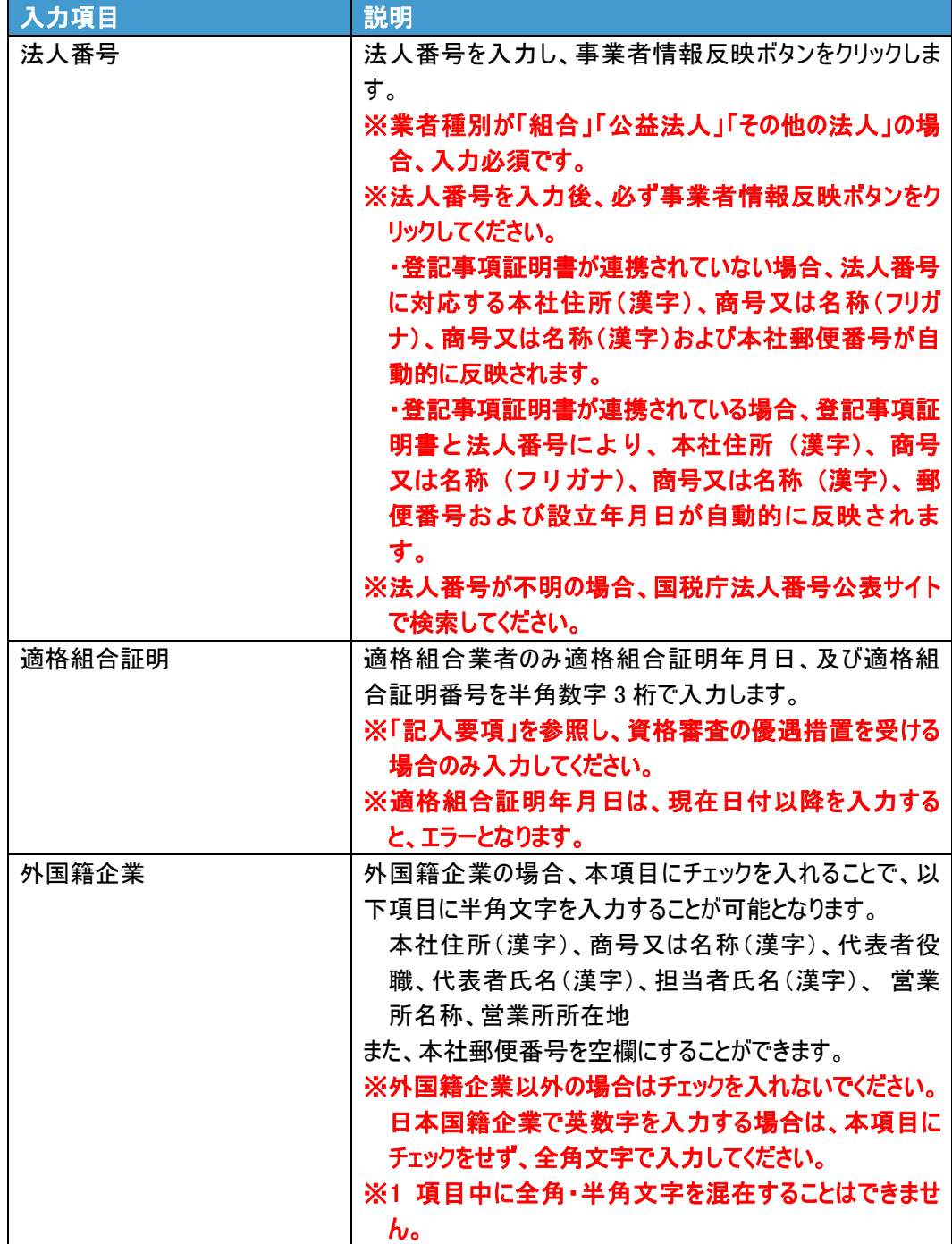

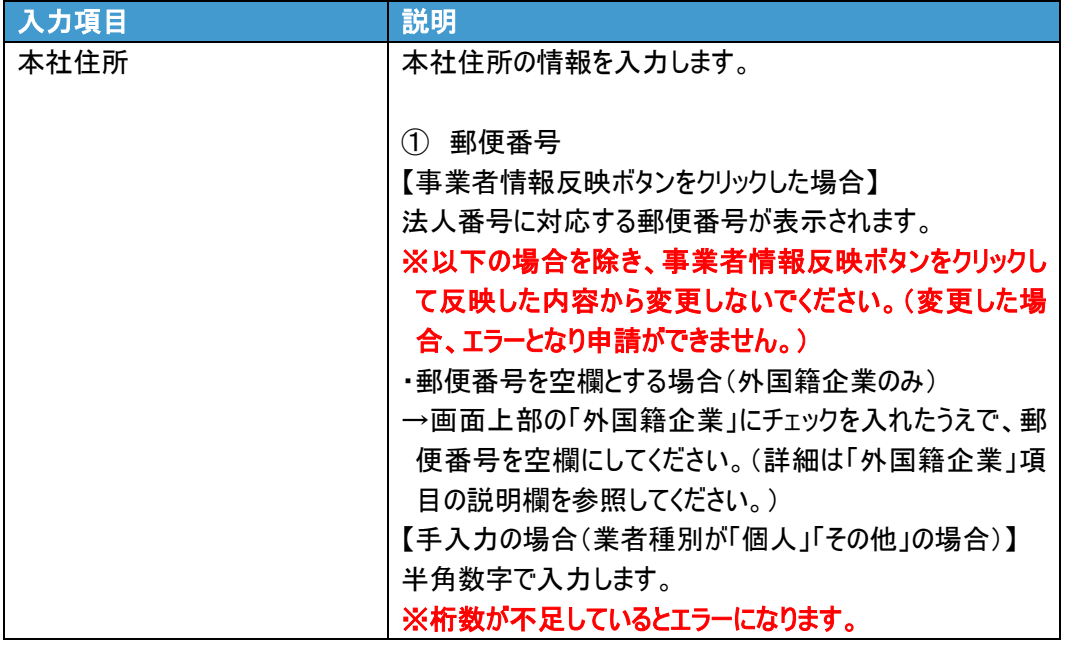

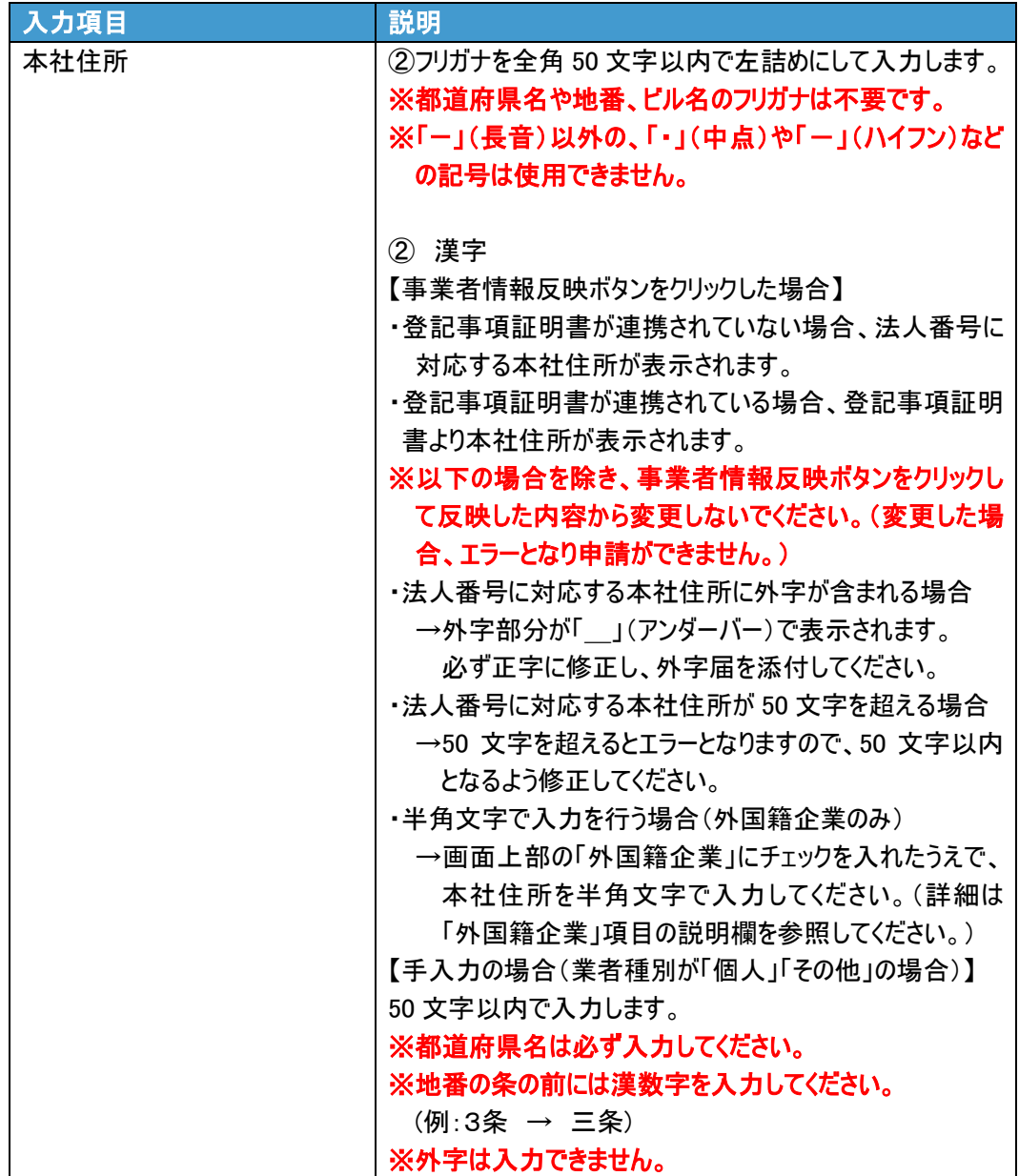

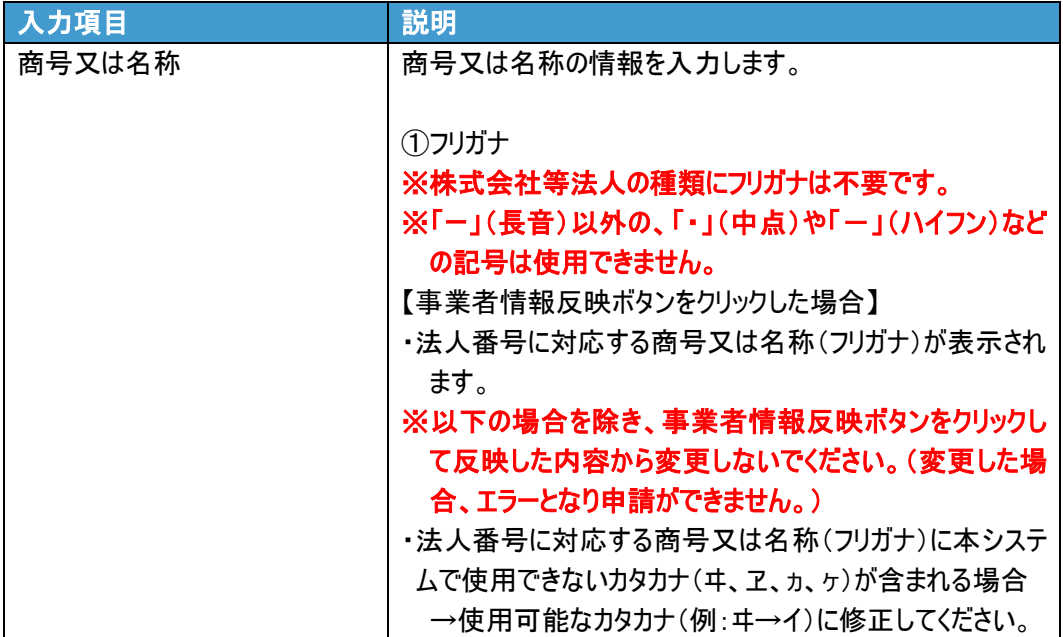

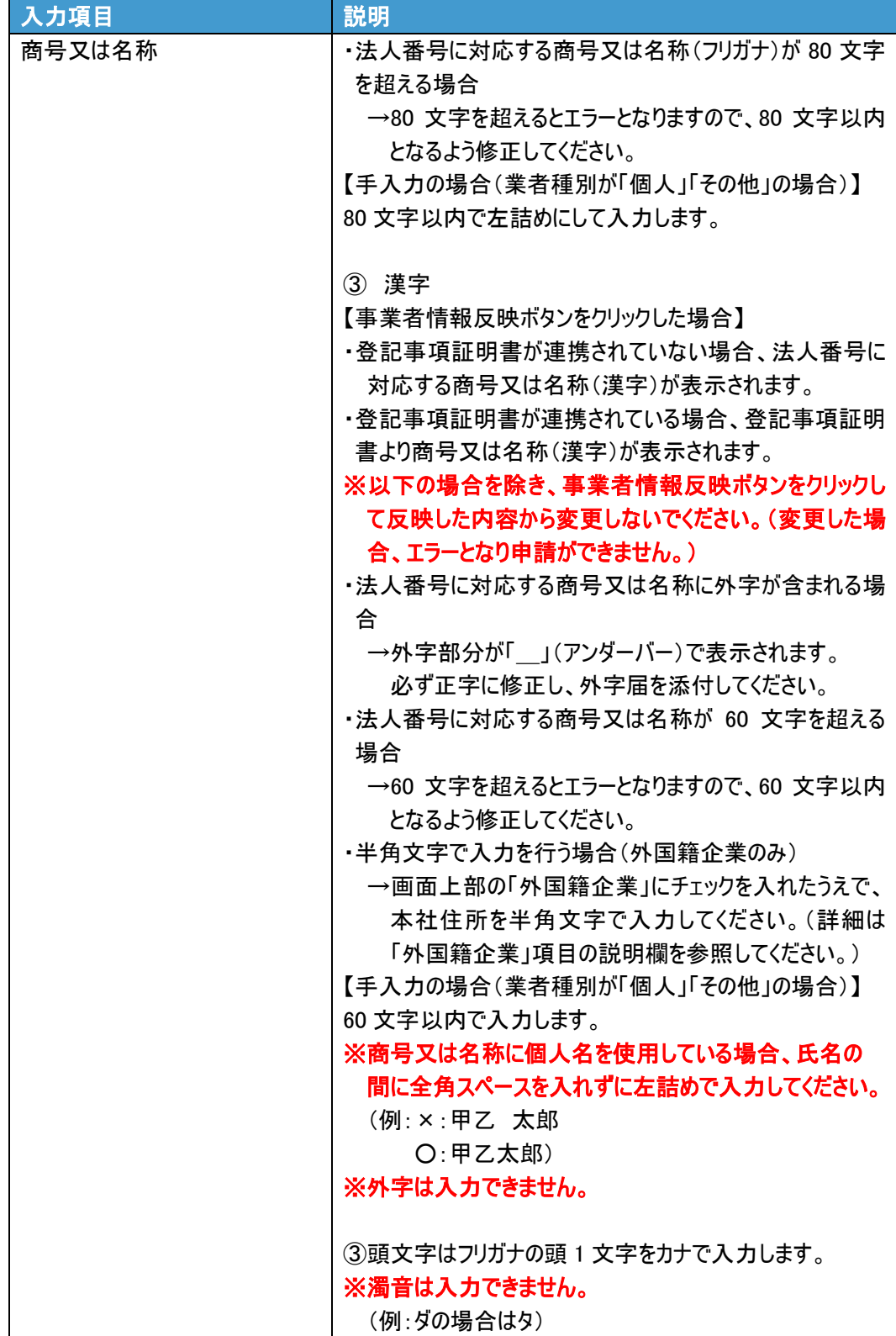

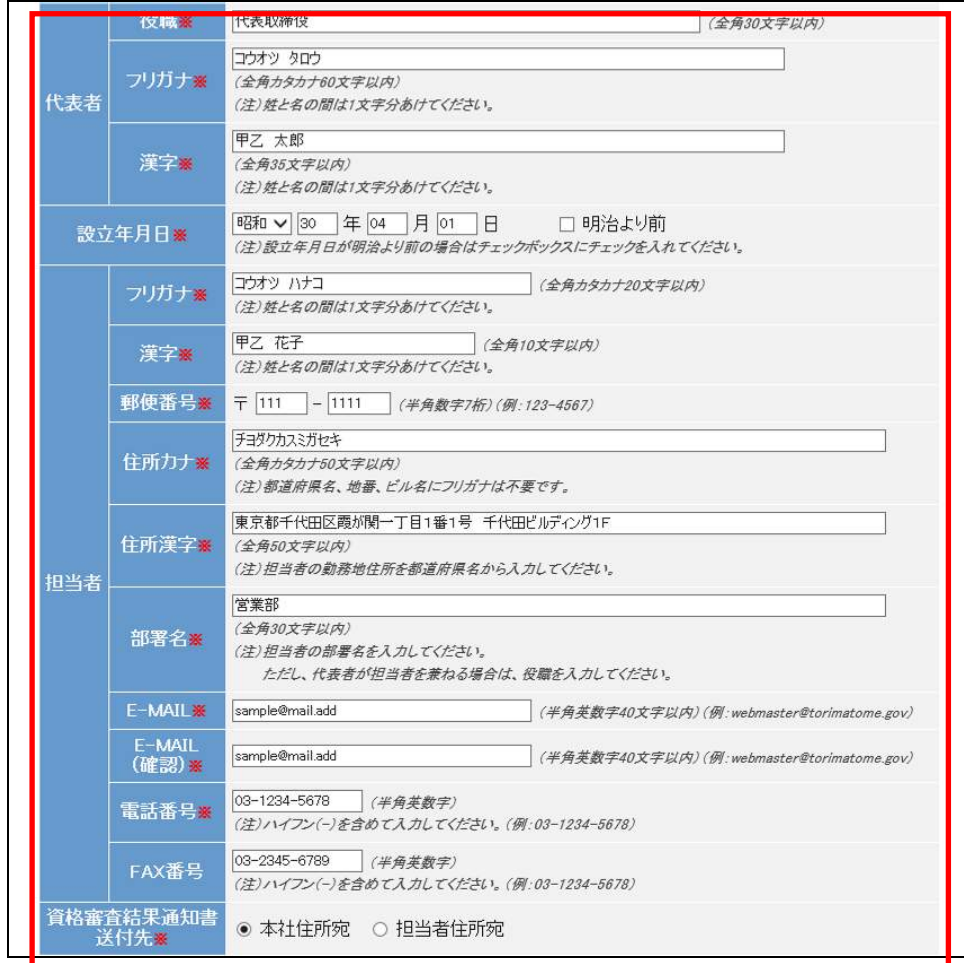

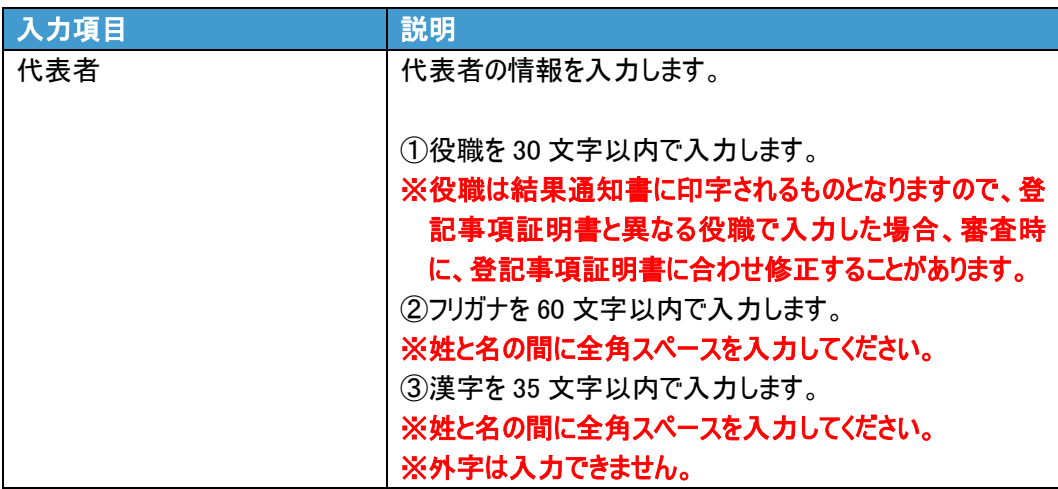

![](_page_26_Picture_184.jpeg)

![](_page_27_Picture_120.jpeg)

![](_page_28_Picture_24.jpeg)

![](_page_28_Picture_25.jpeg)

![](_page_29_Picture_122.jpeg)

![](_page_30_Picture_32.jpeg)

![](_page_30_Picture_33.jpeg)

![](_page_31_Picture_8.jpeg)

![](_page_32_Picture_125.jpeg)

![](_page_33_Picture_169.jpeg)

※郵送・持参申請様式とは記載内容が異なります。

![](_page_33_Figure_3.jpeg)

![](_page_34_Picture_66.jpeg)

![](_page_35_Picture_147.jpeg)

![](_page_35_Picture_148.jpeg)

![](_page_36_Picture_88.jpeg)

![](_page_36_Picture_89.jpeg)

![](_page_37_Figure_1.jpeg)

![](_page_37_Picture_73.jpeg)

**7.** 「次へ」ボタンをクリックします。

#### ◆その他のボタンについて

- ・「申請書内容一時保存」ボタンをクリックすると、申請書の入力内容を「一時保存ファイル」と して XML ファイルに保存することができます。(P.56「一時保存ファイル・申請内容保存ファイ ルについて」を参照してください。)
- ・「一時保存ファイル読込」ボタンをクリックすると、「ファイル指定」画面が開き、申請書の一時 保存ファイルまたは申請内容保存ファイルを読み込み、内容を画面に表示することができま す。(P.56「一時保存ファイル・申請内容保存ファイルについて」を参照してください。)
- ・「戻る」ボタンをクリックすると、「公開同意選択」画面に戻ります。入力した内容は破棄され ます。

![](_page_38_Picture_59.jpeg)

→「申請書入力(誓約書・役員等名簿)」画面が表示されます。

**8.** 誓約書・役員等名簿の内容を入力します。

![](_page_39_Figure_2.jpeg)

![](_page_39_Picture_50.jpeg)

![](_page_40_Picture_93.jpeg)

**9.** 「確認」ボタンをクリックします。

◆その他のボタンについて ・「役員等名簿一時保存」ボタンをクリックすると、役員等名簿の入力内容を「一時保存ファイ ル」として XML ファイルに保存することができます。(P.56「一時保存ファイル・申請内容保存 ファイルについて」を参照してください。) ・「役員等名簿一時保存ファイル読込」ボタンをクリックすると、「ファイル指定」画面が開き、役 員等名簿の一時保存ファイルまたは申請内容保存ファイルを読み込み、内容を画面に表 示することができます。(P.56「一時保存ファイル・申請内容保存ファイルについて」を参照して ください。) ・「申請書入力に戻る」ボタンをクリックすると、「申請書入力」画面に戻ります。 ПF ו ר and the state of the state of the state of the state of the state of the state of the state of the state of the

![](_page_41_Picture_72.jpeg)

- →「入力内容の確認」画面が表示されます。
- **10.** 入力した内容を確認します。

![](_page_41_Picture_73.jpeg)

![](_page_42_Picture_8.jpeg)

**11.** 添付書類をファイル転送する場合は、「書類をファイル転送します。」の右側にあ る「はい」をクリックします。

添付する書類の右側にある「参照」ボタンをクリックし、添付書類を選択します。

◆添付書類について ・添付書類は、郵送および持参もできます。申請時に送付される「資格審査申請確認メー ル」で送付先省庁の住所、連絡先をご確認ください。 ・添付書類をファイル転送しない場合は、「書類をファイル転送します。」の右側にある「いい

- え」をクリックします。
- ・添付するファイルは、事前に申請するパソコンのデスクトップ上などに保管してから申請を行っ てください。
- 添付書類をファイル転送する場合(※3ファイル必須)

※「調達ポータル」にて登記事項証明書を取得し、当システムに連携している 場合、登記事項証明書と外字届(商号又は名称、本社住所)は自動的に添付 されるため、手動での添付は不要です。

※開業 1 年目のため財務諸表を添付できない場合、「開業 1 年目のため添付なし」 をチェックしてください。この場合、財務諸表は添付不要です。

![](_page_43_Picture_85.jpeg)

#### 添付書類をファイル転送しない場合

![](_page_44_Picture_65.jpeg)

**12.** 入力した内容に誤りがなければ、「申請」ボタンをクリックします。

◆その他のボタンについて ・「申請書入力内容の修正」ボタンをクリックすると、「申請書入力」画面に戻ります。 ・「誓約書・役員等名簿入力内容の修正」ボタンをクリックすると、「申請書入力(誓約書・役 員等名簿)」画面に戻ります。

![](_page_44_Figure_5.jpeg)

**13.** 申請内容保存ファイルを出力する旨のポップアップが表示されますので、「OK」ボ タンをクリックして申請内容保存ファイルを保存します。

※申請内容保存ファイルについては、P.56「一時保存ファイル・申請内容保存ファ イルについて」を参照してください。

![](_page_45_Picture_35.jpeg)

→「申請書登録」画面が表示されます。

**14.** 「申請書登録」画面に表示される内容を確認し、「申請内容保存ファイルダウン ロード」ボタンをクリックして申請内容保存ファイルをダウンロードできます。

※申請内容保存ファイルについては、P.56「一時保存ファイル・申請内容保存ファ イルについて」を参照してください。

![](_page_46_Picture_41.jpeg)

![](_page_46_Picture_42.jpeg)

![](_page_47_Picture_16.jpeg)

![](_page_47_Picture_17.jpeg)

![](_page_48_Picture_8.jpeg)

![](_page_49_Picture_8.jpeg)

- **15.** システムから「資格審査申請確認メール」が届きます。メールに記載されている URL にアクセスし、申請確認を行います。
	- 添付書類をファイル転送した場合

![](_page_50_Picture_54.jpeg)

● 添付書類をファイル転送しなかった場合

▶ 法人の場合

![](_page_50_Picture_6.jpeg)

▶ 個人の場合

![](_page_51_Figure_2.jpeg)

→申請確認完了後、「申請確認(メールの確認)」画面が表示されます。

※「資格審査申請確認メール」の本文内で、URL が折り返されている場合等は、2行目 以降が正常にアクセスされず、以下のエラー画面が表示されることがあります。 お使いのブラウザのアドレス欄に URL の全ての文字列を貼り付けていただくと、 正常にアクセスが可能です。

![](_page_52_Picture_83.jpeg)

● URL クリック時にエラーとなった場合の画面

※URLの https:// の文字列から、%3D%3D までの文字列を1行で貼り付けます。 ※使用可能なブラウザは、P.8「1.2.2 OS・ブラウザの推奨バージョンについて」 をご参照ください。

下記画面は Internet Explorer11 の例です。

● メール本文にある URL をブラウザで1行に貼り付けた画面

![](_page_52_Picture_84.jpeg)

![](_page_53_Picture_28.jpeg)

● 申請確認(メールの確認)画面

以上で、インターネットによる新規申請は完了です。

※添付書類をファイル転送しなかった場合、添付書類を「資格審査申請確認メール」に 記載のある送付先の省庁へ郵送してください。

#### ※受付窓口で審査が完了した事業者には、「資格審査完了通知メール」が送信されます。

● 資格審査完了通知メール

```
資格審査完了通知
・一<br>受付機関 : 大臣官房会計課契約第一係<br>受付担当部署 : 大臣官房会計課契約第一係<br>在話番号 : 59:365-2511区最が関2 - 1 - 2<br>電話番号 : 50-5253-5111<br>中語名分分 : 新規/更新<br>通知春種類 : 電子通知書<br>通知春種類 : 電子通知書<br>通行容公開 : 同意あり
                   資格審査完了通知
 令和02年11月29日にインターネット申請された資格審査申請の審査が、<br>申請時に発行された受付機関コードと受付番号を忘れないよう、<br>申請時に発行された受付をなどして、<br>必ず印刷またはメモするなどして、<br>資格審査結果通知書が到着するまで大切に保管してください。
 資格審査結果通知書は、申請時に登録及び送付先指定された住所へ郵送されます。<br>通知書は、このメールが到着してから通常一週間程度でお届けいたしますが、<br>10 日間以上経過しても届かない場合は、以下の問い合わせ先にご連絡ください。
調達ポータルにログインして申請を行い、通知書種類として電子通知書を選択した場合は、<br>調達ポータルから通知が届いた後、「資格審査結果通知書」のPDFファイルをダウンロードできます。
なお、審査結果については、有資格者名簿開覧ページにおいてご確認いただけます。<br>(ただし、変更届の場合、変更内容の反映に放日を要しますので、<br>メール刺着直後にはご確認いただけません。時間をおいて有資格者名簿閲覧ページを<br>ご確認ください。)<br>https://www.chotatujoho.geps.go.jp/csjs/ex016/StartShikakushaMenuAction.do
本申請に関する問い合わせ先<br>統一資格ヘルプデスク(統一資格審査事務処理センター)<br>電話:00-5511-1155<br>※問い合わせの際は、受付機関コード、受付番号をお知らせください。
 統一資格審査申請・調達情報検索サイト<br>URL:<u>https://www.chotatujoho.geps.go.jp/va/com/ShikakuTop.html</u>
```
#### ※審査結果は資格審査結果通知書送付先で選択された住所(代表者もしくは担当者)宛 に郵送されます。

ただし、調達ポータルにログインして申請を行い、通知書種類として電子通知書を選 択した場合は、調達ポータルから通知が届いた後、「資格審査結果通知書」のPDF ファイルをダウンロードできます。

<span id="page-55-0"></span>※一時保存ファイル・申請内容保存ファイルについて

・申請書内容一時保存ファイル

「申請書入力」画面で「申請書内容一時保存」ボタンをクリックすると、それまでに 入力した申請書の内容を XML ファイルに保存することができます。

初期ファイル名は「shinsei temp YYYYMMDDHHMISS (年月日時分秒) .xml」(例: shinsei temp 20180401123045.xml)が設定されています。(保存時に変更することも できます。)

・役員等名簿一時保存ファイル

「申請書入力(誓約書・役員等名簿)」画面で「役員等名簿一時保存」ボタンをクリッ クすると、それまでに入力した役員等名簿の内容を XML ファイルに保存することがで きます。

初期ファイル名は「yakuinn temp YYYYMMDDHHMISS (年月日時分秒) .xml」(例: yakuinn temp 20180401123045.xml)が設定されています。(保存時に変更することも できます。)

・申請内容保存ファイル

「入力内容の確認」画面で「申請」ボタンをクリックすると、申請書内容・役員等名 簿内容の XML ファイルと申請内容の PDF ファイルが ZIP 形式で出力されますので、 必ず保存してください。

初期ファイル名は「shinseinaiyo YYYYMMDDHHMISS(年月日時分秒).zip」(例: shinseinaiyo 20180401123045.zip)が設定されています。(保存時に変更することもで きます。)

ZIP ファイルには以下のファイルが格納されています。

・申請内容保存ファイル(申請書内容):申請書内容の XML ファイル

ファイル名は「shinsei YYYYMMDDHHMISS(年月日時分秒).xml」(例: shinsei \_20180401123045.xml)が設定されています。

・申請内容保存ファイル(役員等名簿):役員等名簿内容の XML ファイル

ファイル名は「yakuinn YYYYMMDDHHMISS(年月日時分秒).xml」(例:yakuinn \_20180401123045.xml)が設定されています。

・申請内容保存ファイル(申請内容 PDF):申請内容の PDF ファイル

ファイル名は「shinseinaiyo\_YYYYMMDDHHMMISS(年月日時分秒).pdf」(例: shinseinaiyo 20180401123045.pdf) が設定されています。

#### ※各 **XML** ファイルの中身は暗号化されていますので、編集しないでください。編集 した場合、読み込みができなくなります。

<span id="page-56-0"></span>※一時保存ファイル・申請内容保存ファイルの読み込み

・申請書内容一時保存ファイル、申請内容保存ファイル(申請書内容)

「申請書入力」画面で「一時保存ファイル読込」ボタンをクリックすると、「ファイル 指定」画面が開きますので、「参照」ボタンをクリックして、読み込みたい申請書内容 一時保存ファイルまたは申請内容保存ファイル(申請書内容)を指定してください。

![](_page_56_Picture_34.jpeg)

ファイル指定後、「実行」ボタンをクリックすると、「申請書入力」画面にファイルの 内容が反映されます。

![](_page_56_Picture_35.jpeg)

・役員等名簿一時保存ファイル、申請内容保存ファイル(役員等名簿)

「申請書入力(誓約書・役員等名簿)」画面で「役員等名簿一時保存ファイル読込」ボ タンをクリックすると、「ファイル指定」画面が開きますので、「参照」ボタンをクリッ クして、読み込みたい役員等名簿一時保存ファイルまたは申請内容保存ファイル(役 員等名簿)を指定してください。

![](_page_57_Picture_47.jpeg)

ファイル指定後、「実行」ボタンをクリックすると、「申請書入力(誓約書・役員等名 簿)」画面にファイルの内容が反映されます。

![](_page_57_Picture_48.jpeg)

#### <span id="page-57-0"></span>※前回申請内容を画面で確認する

前回申請時にダウンロードした申請内容保存ファイルを保有している場合、上記「※一時 保存ファイル・申請内容保存ファイルの読み込み」と同様の方法で申請内容保存ファイル を読み込ませることで、前回申請内容を画面に表示し、確認することができます。

- <span id="page-58-0"></span>・「調達ポータル」にログインして申請する場合 ※当サイトの「ホーム」から申請する方法については、**P.15** を参照してください。
	- **1.** 「調達ポータル」にログインし、統一資格審査申請を選択後、主に入札参加を予 定している案件の省庁をクリックします。

※申請は各省庁のいずれか1つに行ってください。 ※操作方法は「調達ポータル」サイトを参照してください。

![](_page_58_Picture_67.jpeg)

**2.** 「申請区分選択」画面が表示されますので、「新規申請」を選択し、「次へ」ボタ ンをクリックします。

※すでに前期資格や当期資格をお持ちの場合、新規申請はできませんので、「新 規申請」項目は表示されません。更新申請または変更申請を行ってください。

![](_page_58_Picture_68.jpeg)

- **3.** 統一資格審査が完了した際に発行される結果通知書の種類を選択します。 「電子通知書(PDF)を調達ポータルからダウンロード」「紙面通知書を本社また は担当者宛てに郵送」のいずれかを選択し、「次へ」ボタンをクリックしてくださ い。
	- ※「電子通知書(PDF)を調達ポータルからダウンロード」を選択すると、審査 完了時に調達ポータルに通知が届き、調達ポータルから電子通知書を PDF ファ イル形式でダウンロードできます。(紙面通知書は発行されません。)
	- ※「紙面通知書を本社または担当者宛てに郵送」を選択すると、申請時に指定す る宛先(本社または担当者)に紙面通知書が郵送されます。 ※選択内容は変更できませんのでご留意ください。
	- \_\_\_\_\_\_\_\_\_\_\_\_\_\_\_\_\_\_\_\_ -------------------------◆「戻る」ボタンについて ・「戻る」ボタンをクリックすると、「申請区分選択」画面に戻ります。 ホーム > インターネットによる申請 資格審査結果通知書種類選択 通知書種類選択
		- **INFORMATION** • 統一資格審査が完了した際に発行される結果通知書の種類を選択してください。 •「電子通知書(PDF)を調達ボータルからダウンロード」を選択すると、審査完了時に調達ボータルに通知が 届き、調達ボータルから電子通知書をPDFファイル形式でダウンロードできます。 •「紙面通知書を本社または担当者宛てに郵送」を選択すると、申請時に指定する宛先(本社または担当者)に 紙面通知書が郵送されます。 • 選択内容は変更できませんのでご留意ください。 ○ 電子通知書(PDF)を調達ボータルからダウンロード ○ 紙而通知書を本社または担当者宛てに郵送 「純価通知書は発行されません) 次へ 戻る
- **4.** ポップアップが表示されますので、選択内容を確認し、「OK」ボタンをクリックし ます。

![](_page_59_Picture_7.jpeg)

**5.** 申請内容および添付書類の地方公共団体への公開可否を選択します。

この操作は当サイトの「ホーム」から申請する場合と同一ですので、「・当サイト の「ホーム」から申請する場合」の 4~5 (P.18) を参照してください。 →「申請書入力」画面が表示されます。(外字がない場合) →「外字変換入力」画面が表示されます。(外字がある場合)

**6.** 外字がある場合、「外字変換入力」画面が表示されますので、システム対応文字を 入力し、「確認」ボタンをクリックしてください。

![](_page_60_Picture_64.jpeg)

- →「外字変換確認」画面が表示されます。
- **7.** 「外字変換確認」画面が表示されますので、「登録」ボタンをクリックしてくださ い。その後、確認ポップアップ画面の「OK」ボタンをクリックしてください。

![](_page_60_Picture_65.jpeg)

![](_page_61_Picture_1.jpeg)

→「申請書入力」画面が表示されます。

「申請書入力」画面以降の操作は当サイトの「ホーム」から申請する場合と同一です ので、「・当サイトの「ホーム」から申請する場合」の 5 以降 (P.18~) を参照して ください。

#### ※「調達ポータル」にログインして申請する場合の留意点

・「調達ポータル」に法人番号を登録したうえで、「調達ポータル」にログインして 申請(登記事項証明書の取得なし)した場合、「申請書入力」画面に法人番号、法 人番号に対応する本社住所(漢字)、商号又は名称(フリガナ)、商号又は名称(漢 字)および郵便番号が自動的に表示されます。 表示内容に問題がある場合、当サイトでの修正はできませんので、調達ポータル に登録されている法人番号をご確認ください。

・「調達ポータル」に法人番号・登記事項証明書を登録・取得したうえで、「調達 ポータル」にログインして申請した場合、「申請書入力」画面に法人番号、登記事 項証明書情報に対応する本社住所(漢字)、商号又は名称(漢字)、設立年月日、 法人番号に対応する商号又は名称(フリガナ)、郵便番号が自動的に表示されます。 表示内容に問題がある場合、当サイトでの修正はできませんので、調達ポータル に登録・取得されている法人番号・登記事項証明書をご確認ください。

「申請書入力」画面の「登記事項証明書情報表示」ボタンをクリックすることで、 登記事項証明書情報を表示することができます。

![](_page_62_Figure_5.jpeg)

#### →「登記情報一覧」画面が表示されます。

「調達ポータル」から連携されている登記事項証明書情報は「登記情報一覧」画 面に表示されています。

![](_page_63_Picture_21.jpeg)

・以下のエラーメッセージが表示された場合は、調達ポータルに登録されている法 人番号と当サイトの登録情報に不整合があります。調達ポータルに登録されてい る法人番号をご確認ください。

![](_page_64_Picture_106.jpeg)

・以下のエラーメッセージが表示された場合は、調達ポータルで取得した登記事項 証明書で当サイトへの申請ができません。調達ポータルで取得した登記事項証明 書をご確認ください。

![](_page_65_Picture_128.jpeg)

- ・「通知書種類選択」画面で「電子通知書(PDF)を調達ポータルからダウンロード」 を選択した場合、「申請書入力」画面の「資格審査結果通知書送付先」は対象外の ため、グレーアウトされ選択できません。
- ・通知書が発行されると、調達ポータルに通知が届きます。

#### ※電子通知書のダウンロードについて

「通知書種類選択」画面で「電子通知書(PDF)を調達ポータルからダウンロード」を 選択した場合、審査完了時に調達ポータルに通知が届き、調達ポータルの「あなたへ の通知を確認」から電子通知書を PDF ファイル形式でダウンロードできます。 調達ポータルの操作方法については、調達ポータル操作ガイド「あなたへの通知を確 認」をご参照ください。

#### ※電子通知書ダウンロード時のエラーメッセージについて

調達ポータルから電子通知書をダウンロードする際にエラーメッセージが表示された 場合、以下をご確認ください。

![](_page_66_Picture_92.jpeg)

### 業者種別一覧表

![](_page_67_Picture_144.jpeg)